### **How to download and setup Metamask?**

1. Go to <https://metamask.io/download/> scroll down and select the browser you are using.

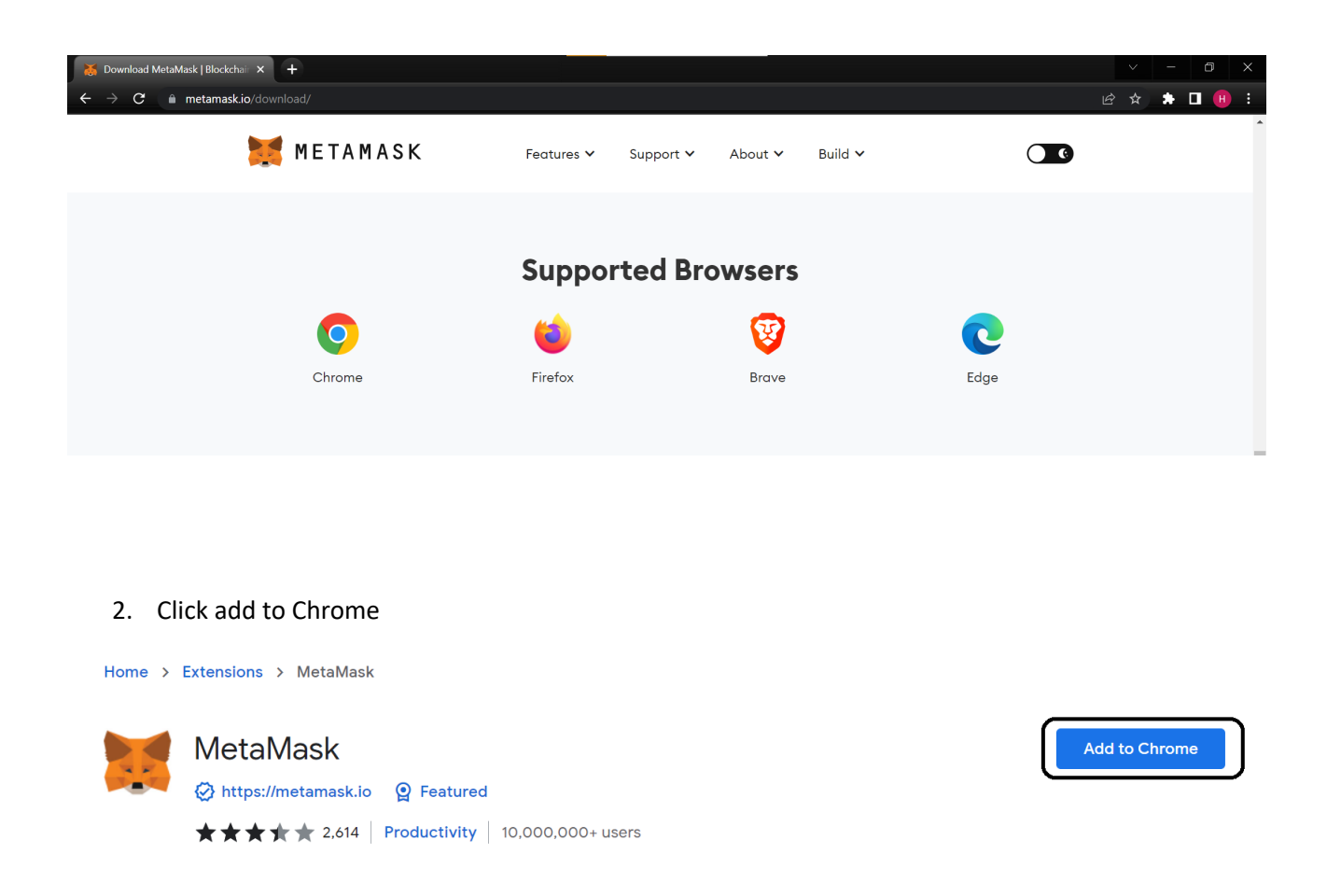

3. You'll see the following message. Click "Add extension" and the download will start.

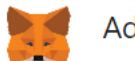

Add "MetaMask"?

It can: Read and change all your data on all websites **Display notifications** Modify data you copy and paste

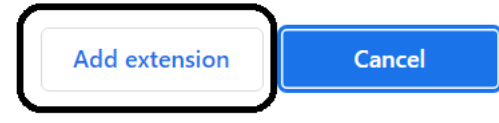

4. Metamask extension is now added to Chrome. Next you will click "Get started"

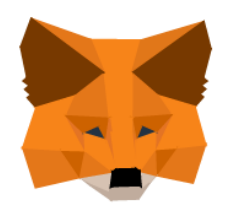

## **Welcome to MetaMask**

Connecting you to Ethereum and the Decentralized Web.

We're happy to see you.

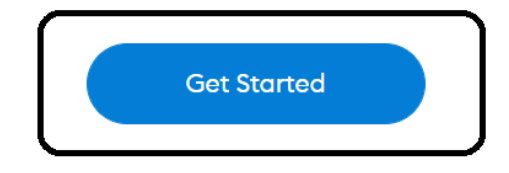

5. Click "Create a Wallet"

### New to MetaMask?

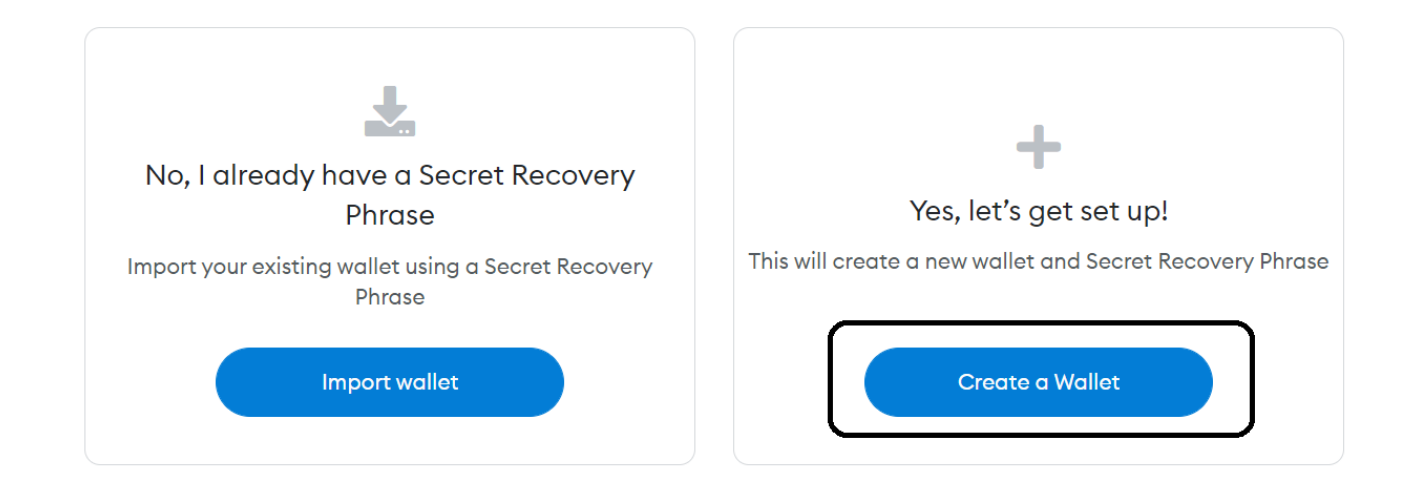

6. Next you have to choose if you want to give Metamask right to collect usage data. Accepting or refusing this will not affect your MetaMask usage.

# Help us improve MetaMask

MetaMask would like to gather usage data to better understand how our users interact with the extension. This data will be used to continually improve the usability and user experience of our product and the Ethereum ecosystem.

MetaMask will..

- ◆ Always allow you to opt-out via Settings
- Send anonymized click & pageview events
- X Never collect keys, addresses, transactions, balances, hashes, or any personal information
- X Never collect your full IP address
- X Never sell data for profit. Ever!

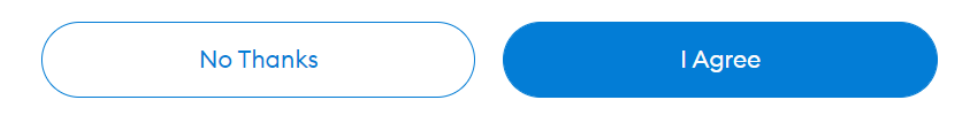

7. Create password, at least 8 characters and click "I have read and agreed to the Terms of Use"

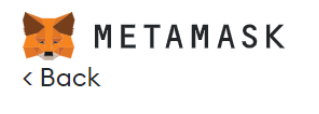

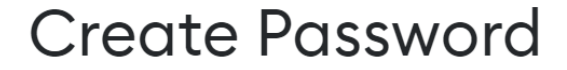

New password (8 characters min)

...............

Confirm password

..............

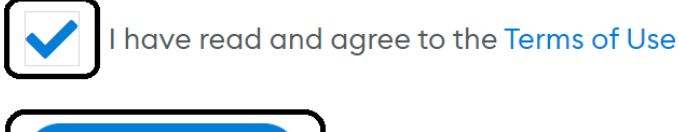

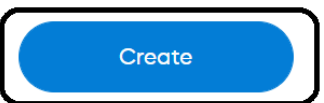

8. Make sure to understand how MetaMask works. Watch the video and read the box next to it.

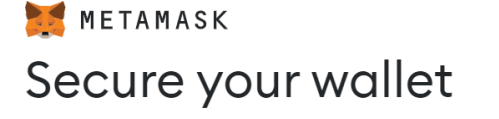

Before getting started, watch this short video to learn about your Secret Recovery Phrase and how to keep your wallet safe.

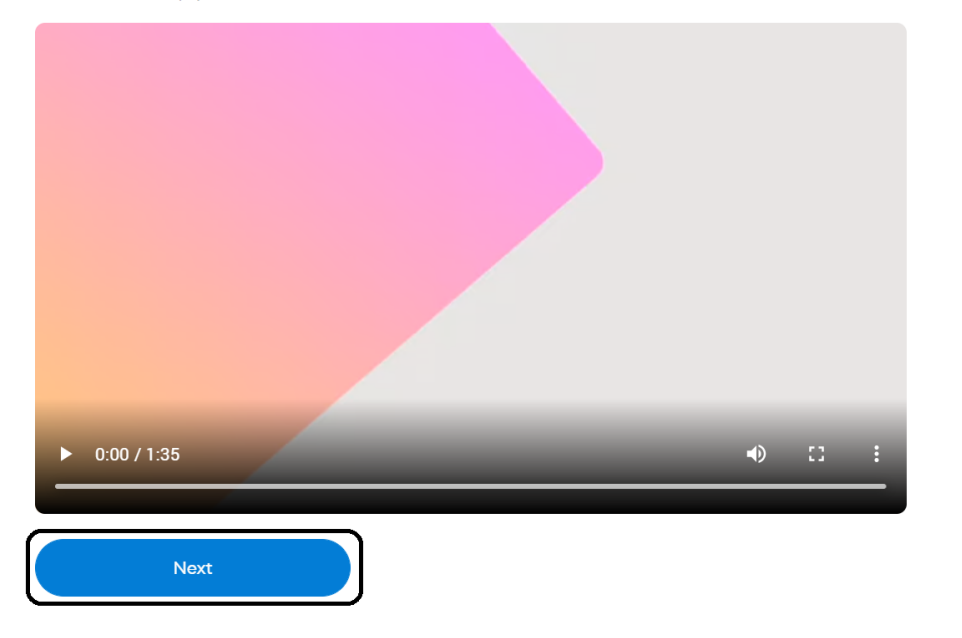

#### **What is a Secret Recovery** Phrase?

Your Secret Recovery Phrase is a 12-word phrase that is the "master key" to your wallet and your funds

#### How do I save my Secret **Recovery Phrase?**

- Save in a password manager
- Store in a bank vault
- Store in a safe deposit hox
- Write down and store in multiple secret places

#### Should I share my Secret **Recovery Phrase?**

Never, ever share your Secret Recovery Phrase, not even with MetaMask!

If someone asks for your recovery phrase they are likely trying to scam you and steal your wallet funds.

9. Your secret recovery phrase will be shown once you click lock icon. Write words in a correct order and store them somewhere safe.

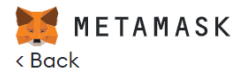

## **Secret Recovery** Phrase

Your Secret Recovery Phrase makes it easy to back up and restore your account.

WARNING: Never disclose your Secret Recovery Phrase. Anyone with this phrase can take your Ether forever.

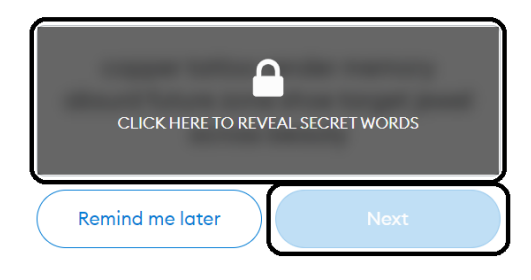

Tips:

Store this phrase in a password manager like 1Password.

Write this phrase on a piece of paper and store in a secure location. If you want even more security, write it down on multiple pieces of paper and store each in 2 - 3 different locations.

Memorize this phrase.

**Download this Secret Recovery** Phrase and keep it stored safely on an external encrypted hard drive or storage medium.

10. Confirm your secret recovery phrase by clicking the words in right order as shown in previous step.

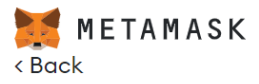

## Confirm your Secret Recovery Phrase

Please select each phrase in order to make sure it is correct.

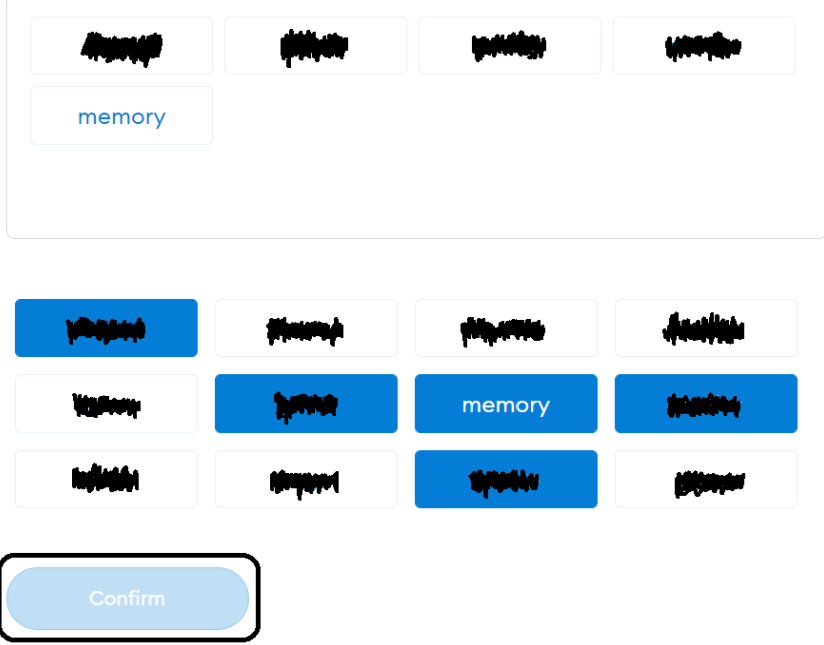

11. Wallet setup is now ready. Click "All Done" to see your wallet.

## Congratulations

You passed the test - keep your Secret Recovery Phrase safe, it's your responsibility!

### Tips on storing it safely

- · Save a backup in multiple places.
- . Never share the phrase with anyone.
- . Be careful of phishing! MetaMask will never spontaneously ask for your Secret Recovery Phrase.
- . If you need to back up your Secret Recovery Phrase again, you can find it in Settings -> Security.
- . If you ever have questions or see something fishy, contact our support here.

\*MetaMask cannot recover your Secret Recovery Phrase. Learn more.

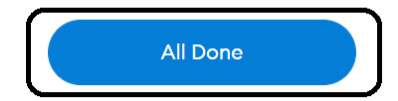

## **How to add Binance smartchain to Metamask?**

- 1. Click the network dropdown menu. 2. Click "Add Network"
	-

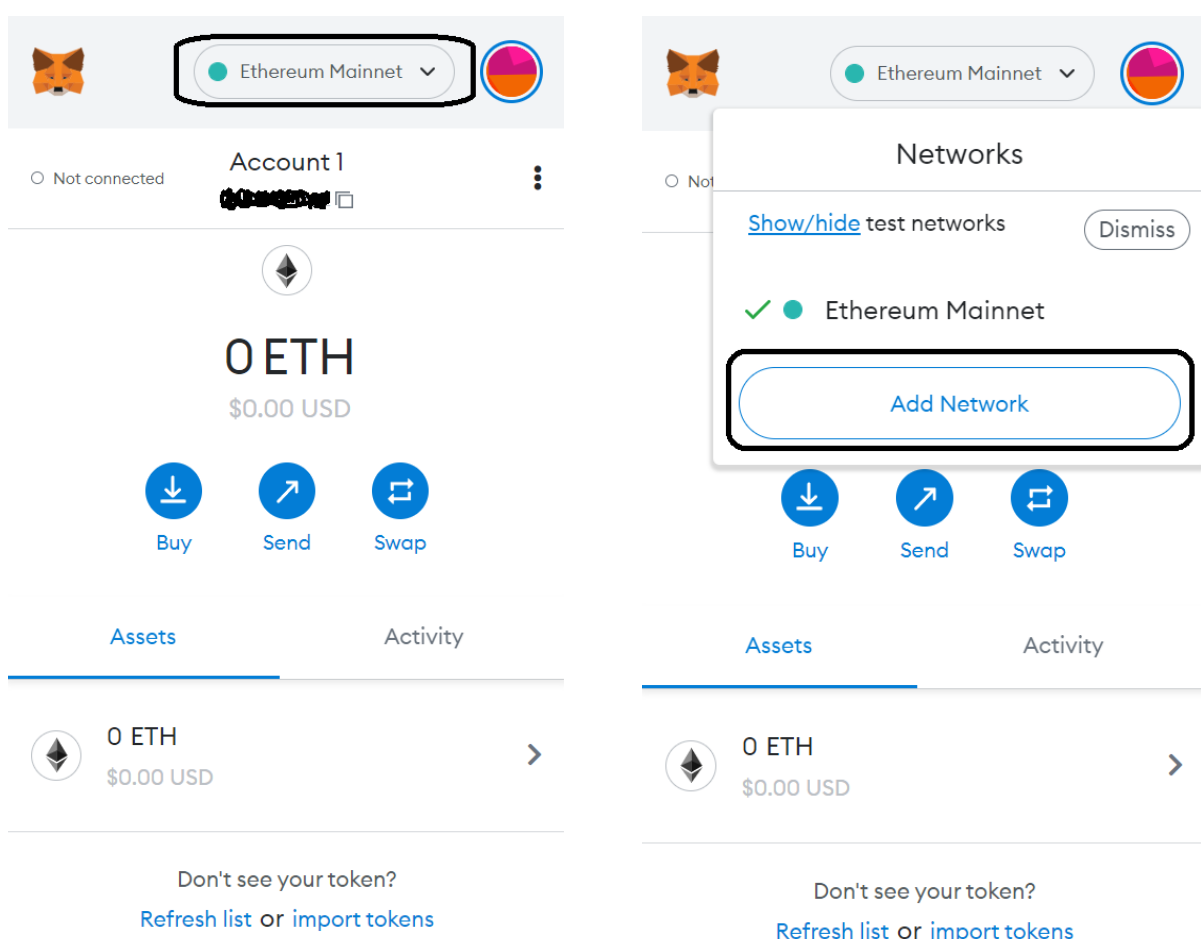

## **CONTINUE TO STEP NO 3 BELOW**

3. You'll need to add the following details. Then click "Save" and you are ready.

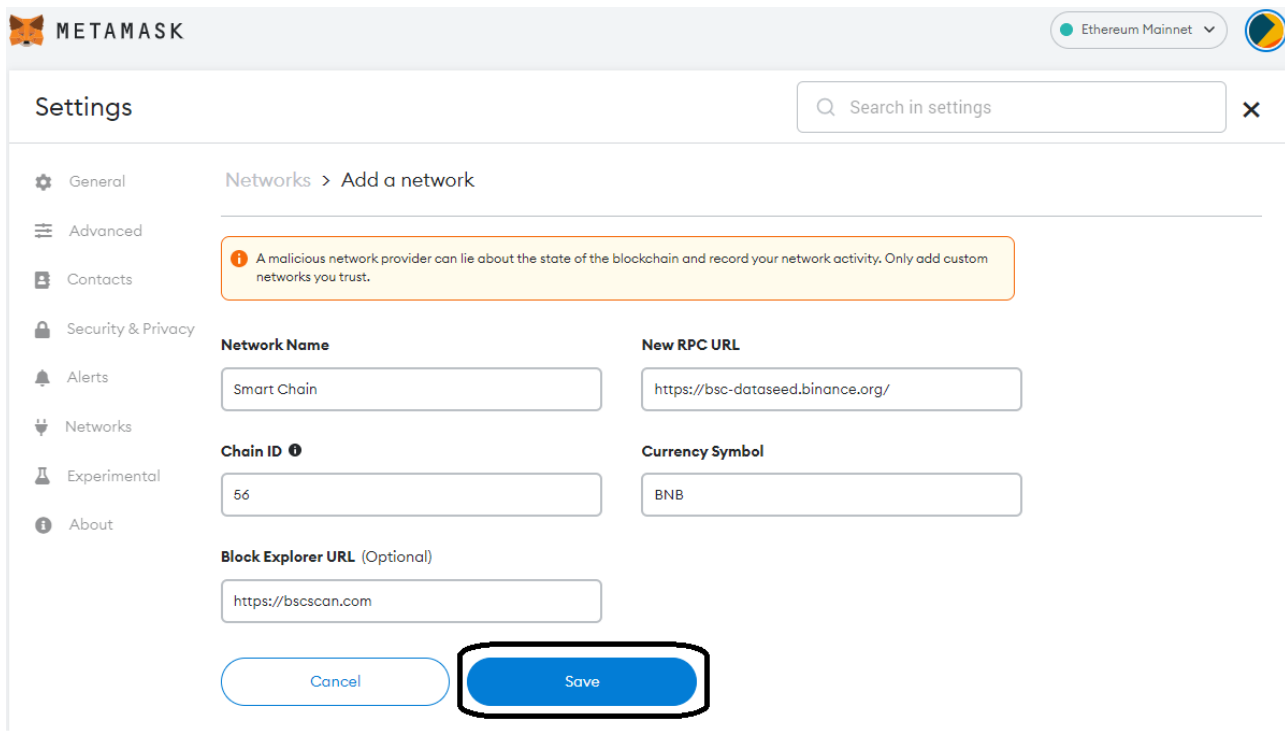

**Network Name:** Smart Chain

**New RPC URL: https://bsc-dataseed.binance.org/**

**ChainID: 56**

**Symbol: BNB**

**Block Explorer URL: https://bscscan.com**

### **How to import BUSD coin to Metamask?**

1. Click Import tokens 2. Copy and paste Token Contract Address **Smart Chain Smart Chain** Account 1 **Import Tokens** × ŧ O Not connected 0x572...8694 m **Custom Token** take versions of existing tokens. Learn more  $\overline{\phantom{a}}$ about scams and security risks. **OBNB Token Contract Address** 0xe9e7cea3dedca5984780bafc599bd Buy Send Swap Token Symbol Edit **BUSD** Activity Assets **Token Decimal** 0 BNB ⋟  $18$ Don't see your token? Import tokens **Add Custom Token** Need help? Contact MetaMask Support

### Token Contract Address: **0xe9e7cea3dedca5984780bafc599bd69add087d56**

Token Symbol and Token Decimal will be automatically added once you've pasted the Token Contract Address

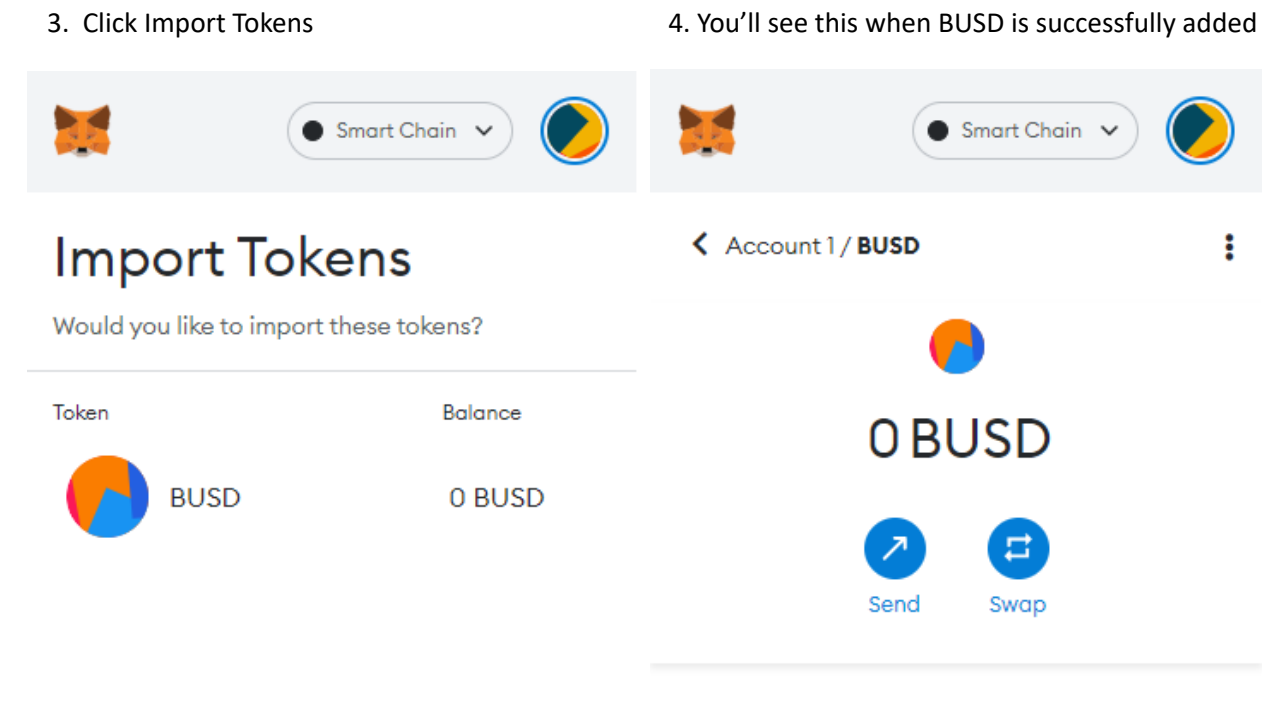

You have no transactions

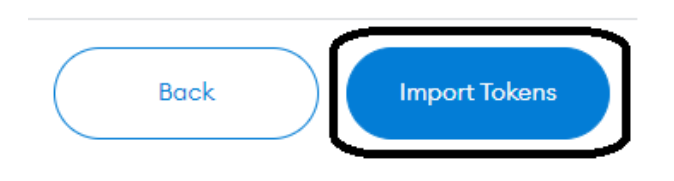